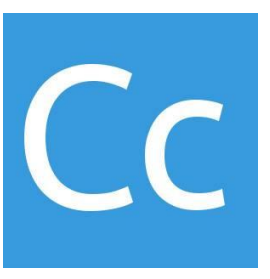

# **CONSIDERCODE**

We consider IT so you don't have to

## **ATTEND**

**Getting started Guide**

**Version 2.5.1 | getattendance.com**

 Founder, Owner CTO/CEO Kavun Nuggihalli

 www.considercode.comcontact@considercode.com

#### **Table of Contents**

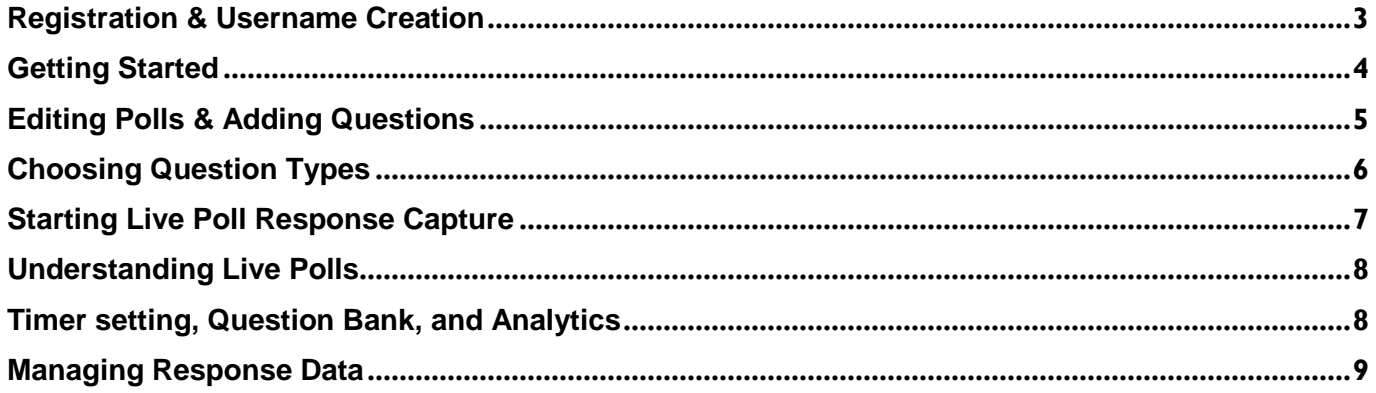

#### **Registration & Username Creation**

<span id="page-2-0"></span>Register: If you have not yet registered, go to<https://getattendance.com/> and click "Sign-in as Educator" at the top. **Then click** "Educator".

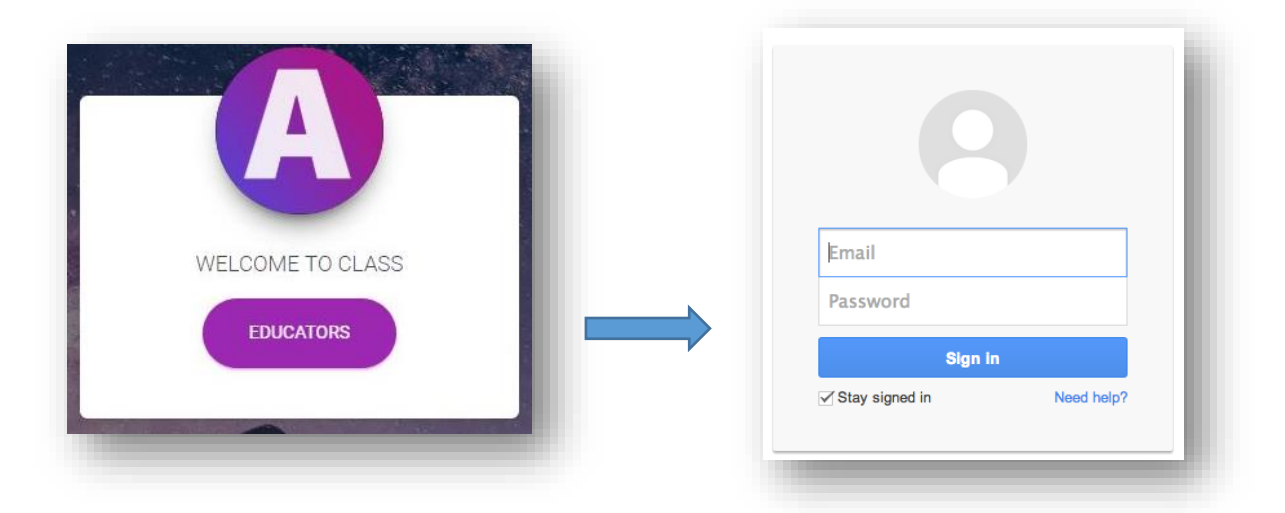

- 1. **Sign-in** with your google credentials.
- 2. **Create** your educator username to enter your new classroom.
- 3. For students to enter your classroom after they sign-in, they will need your educator username.

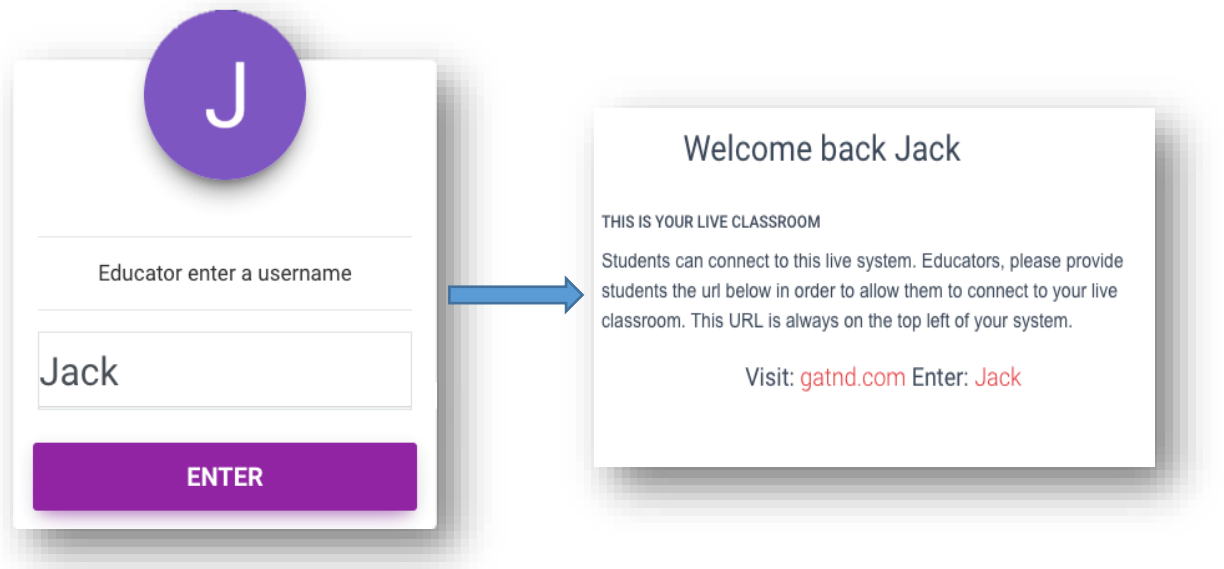

4. *IMPORTANT:* Students sign-in at <http://gatnd.com/>

#### **Getting Started**

- <span id="page-3-0"></span>**1.** Your **'Polls Dashboard'** and **'Classroom Chat'** will be empty; showing no polls, connected students, or responses.
- **2.** Click **'+Create Poll'** to create your first poll.

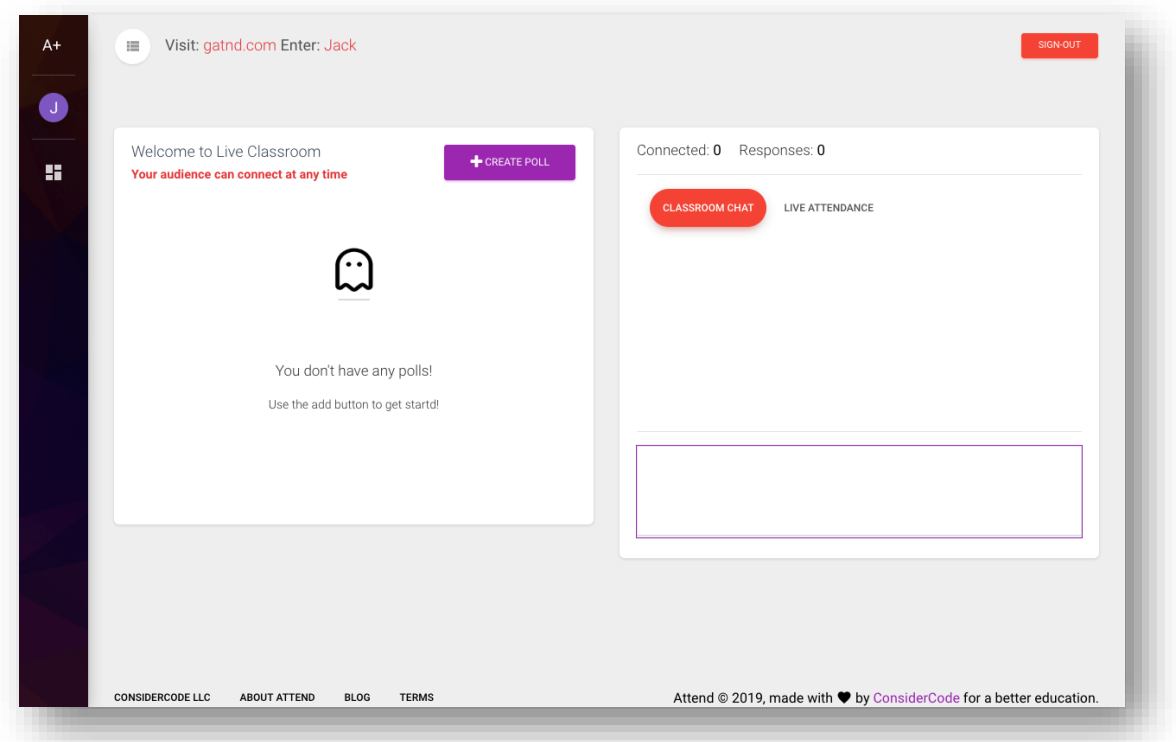

**3.** You will be prompted to name your poll.

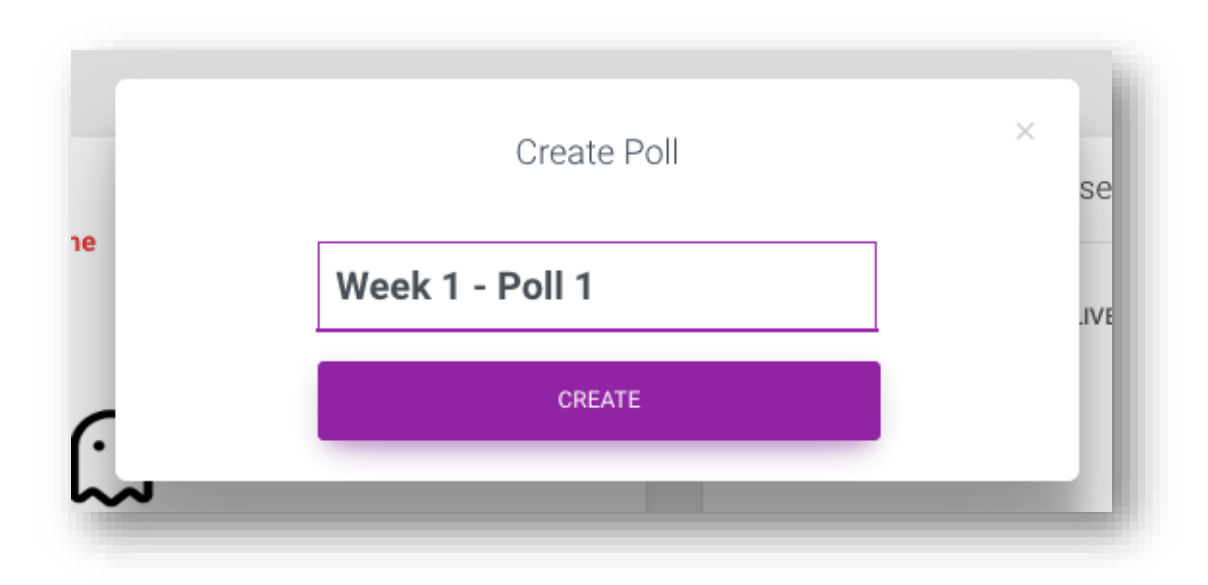

### **Editing Polls & Adding Questions**

- <span id="page-4-0"></span>**1.** A similar dashboard will now appear to *edit* the questions in the current poll.
- **2. You can't launch questions to students from this editor.**
- **3. However,** when you are logged in, students can chat you directly.
- **4.** Click **'+ADD QUESTION'** to open your *question creator*.

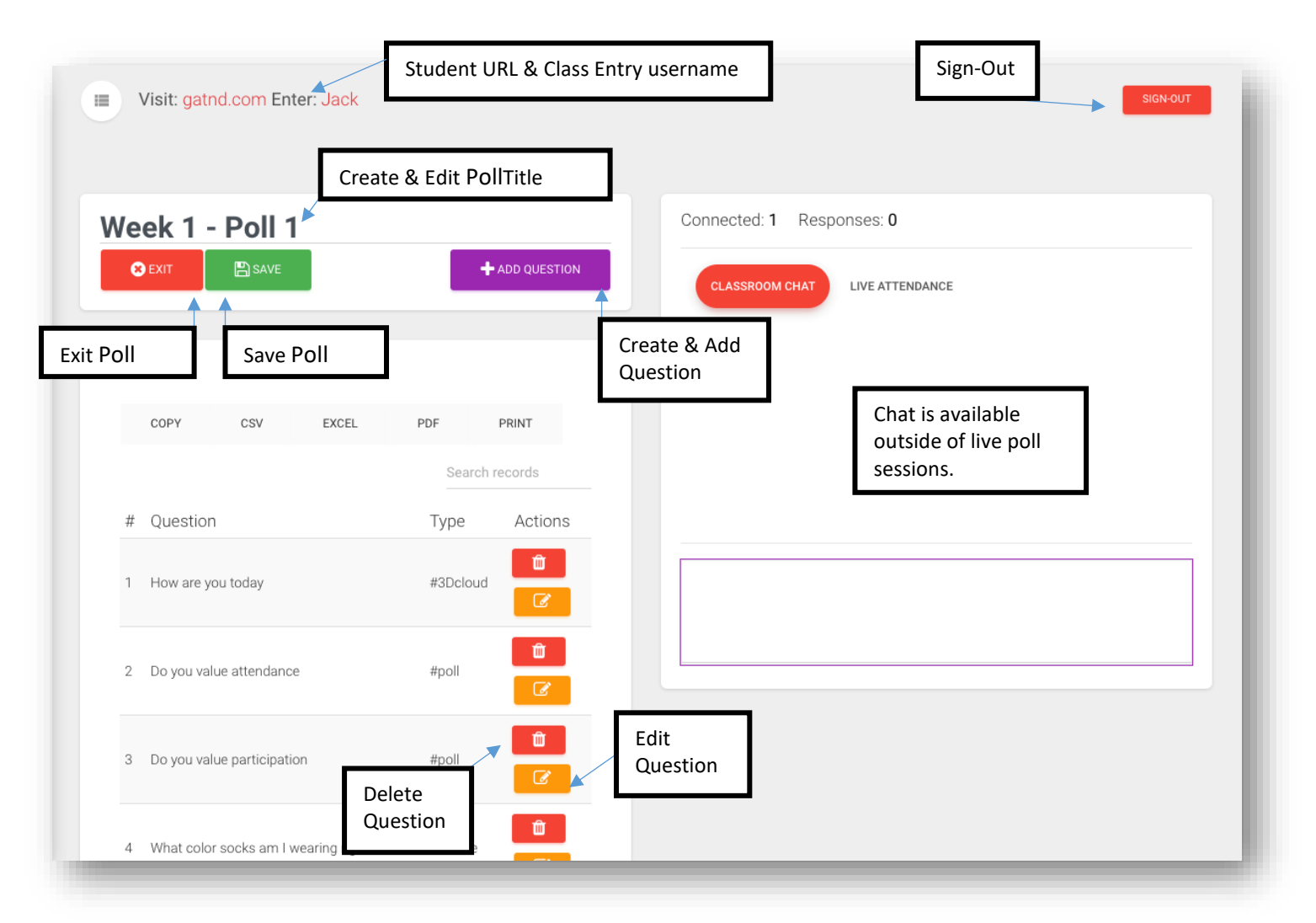

- **5.** New questions will automatically be added to the poll.
- **6.** Manage each question with the delete or edit button in each row.
- **7. Once finished save and then exit the poll editor.**

#### **Choosing Question Types**

<span id="page-5-0"></span>1. After clicking **+Add Question** you will have to choose the question type.

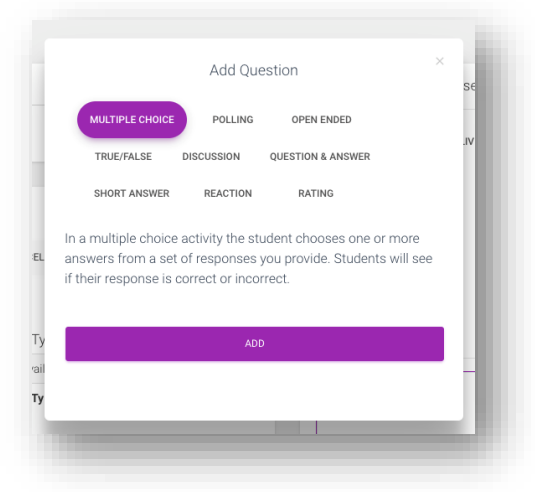

2. Certain question types like **Multiple Choice'** and **'True/False'** can be auto-graded.

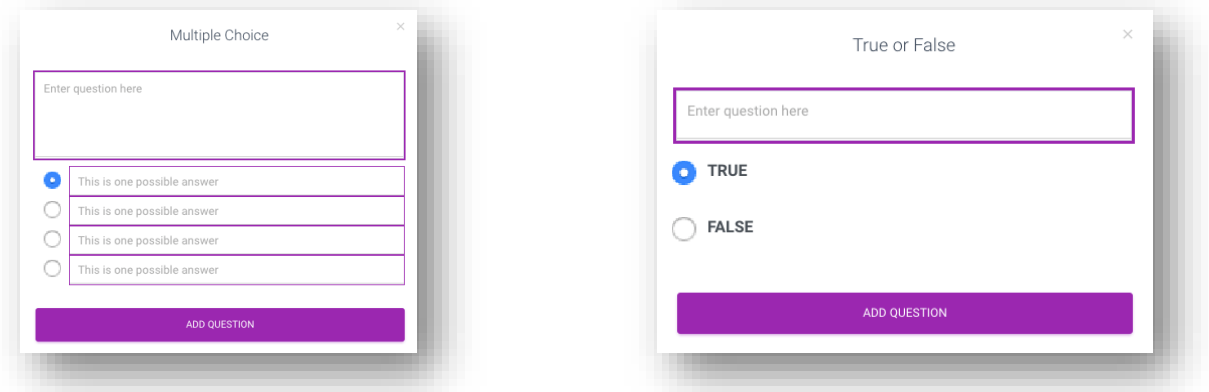

3. However, most types are simply archived and able to be graded later

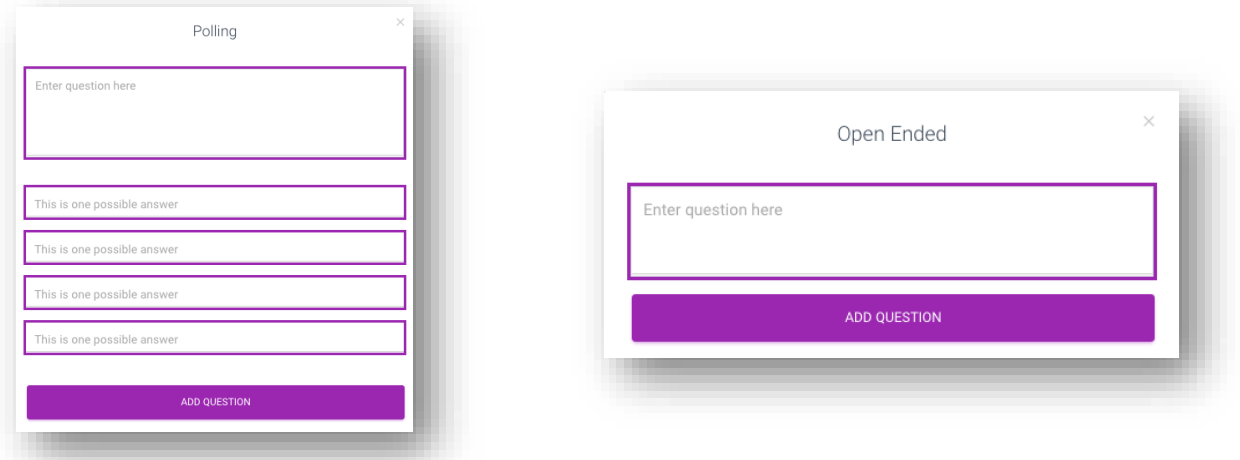

4. Click "**Add Question**" to send your finalized question card to the current polls.

#### **Starting Live Poll Response Capture**

- <span id="page-6-0"></span>1. Click the '**Start'** button next to the poll you want to launch to your audience.
- 2. After launching a poll from the dashboard, you will enter the poll lobby.
- 3. Please allow time for your students to connect.

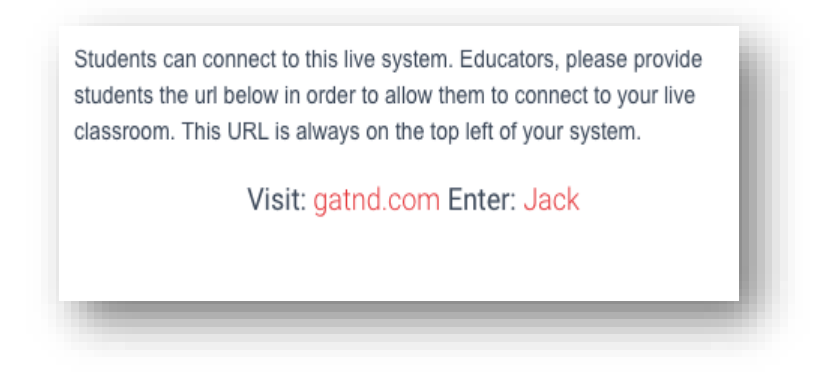

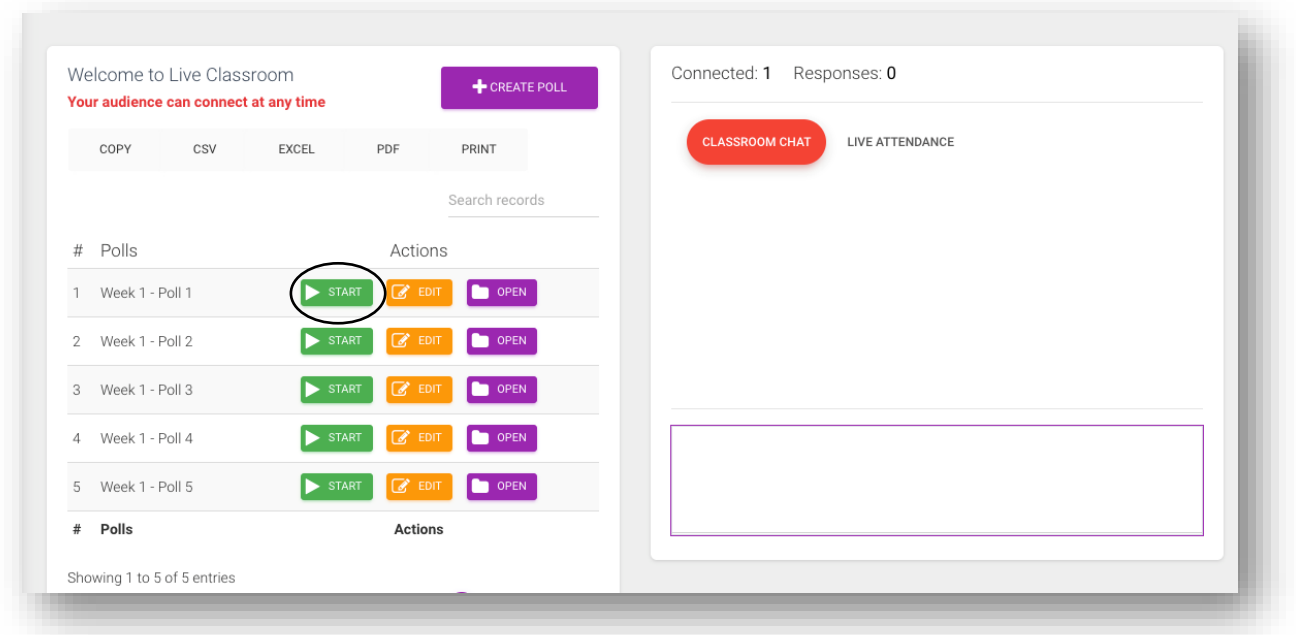

- **4. IMPORTANT:** Please remember to provide your students with the **THEIR URL (gatnd.com) and YOUR educator username**.
- **5.** They will need both to enter your classroom.

#### <span id="page-7-1"></span>**Understanding Live Polls**

<span id="page-7-0"></span>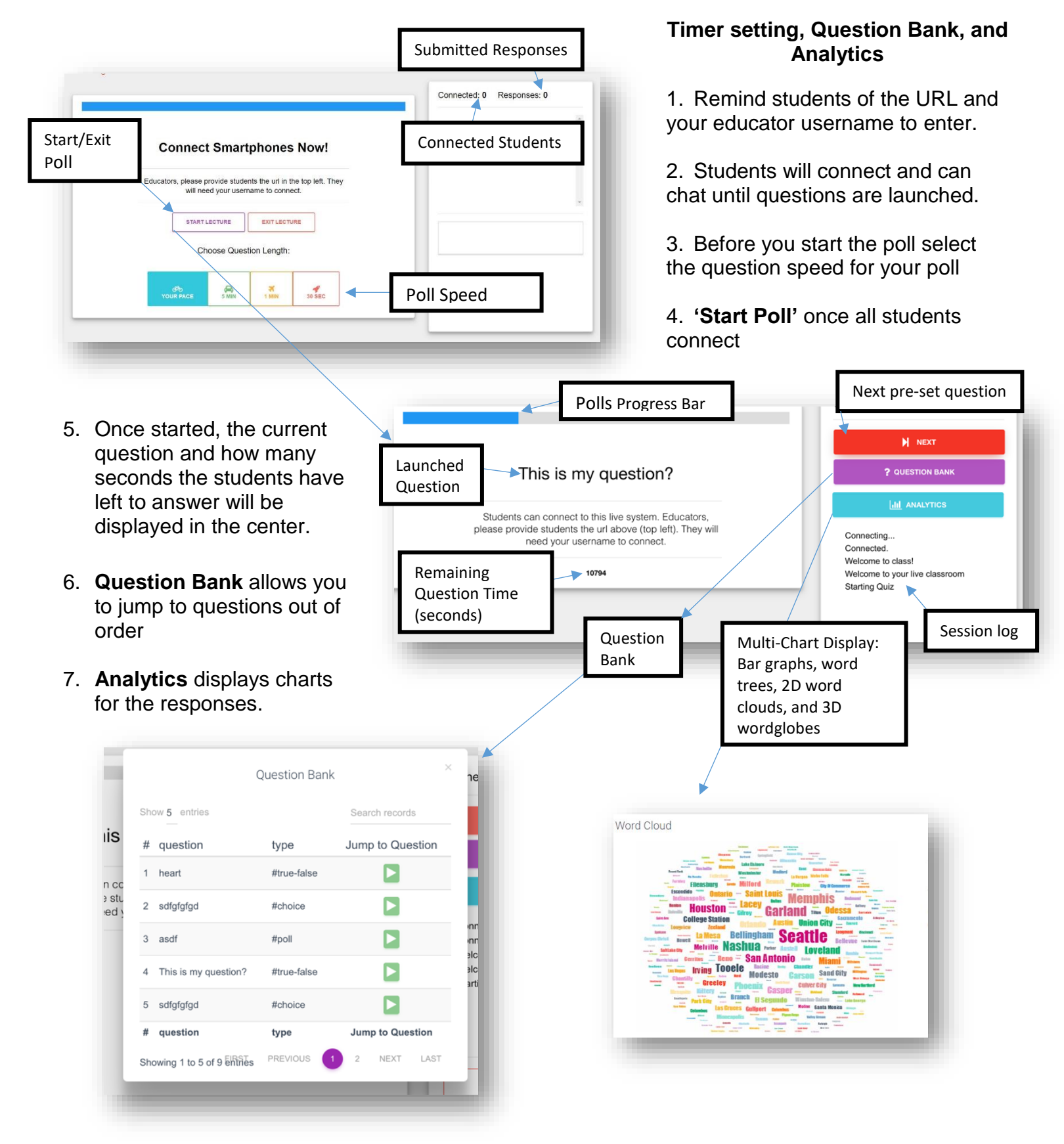

### **Managing Response Data**

<span id="page-8-0"></span>1. The 'Records' tab archives past data from all launched polls.

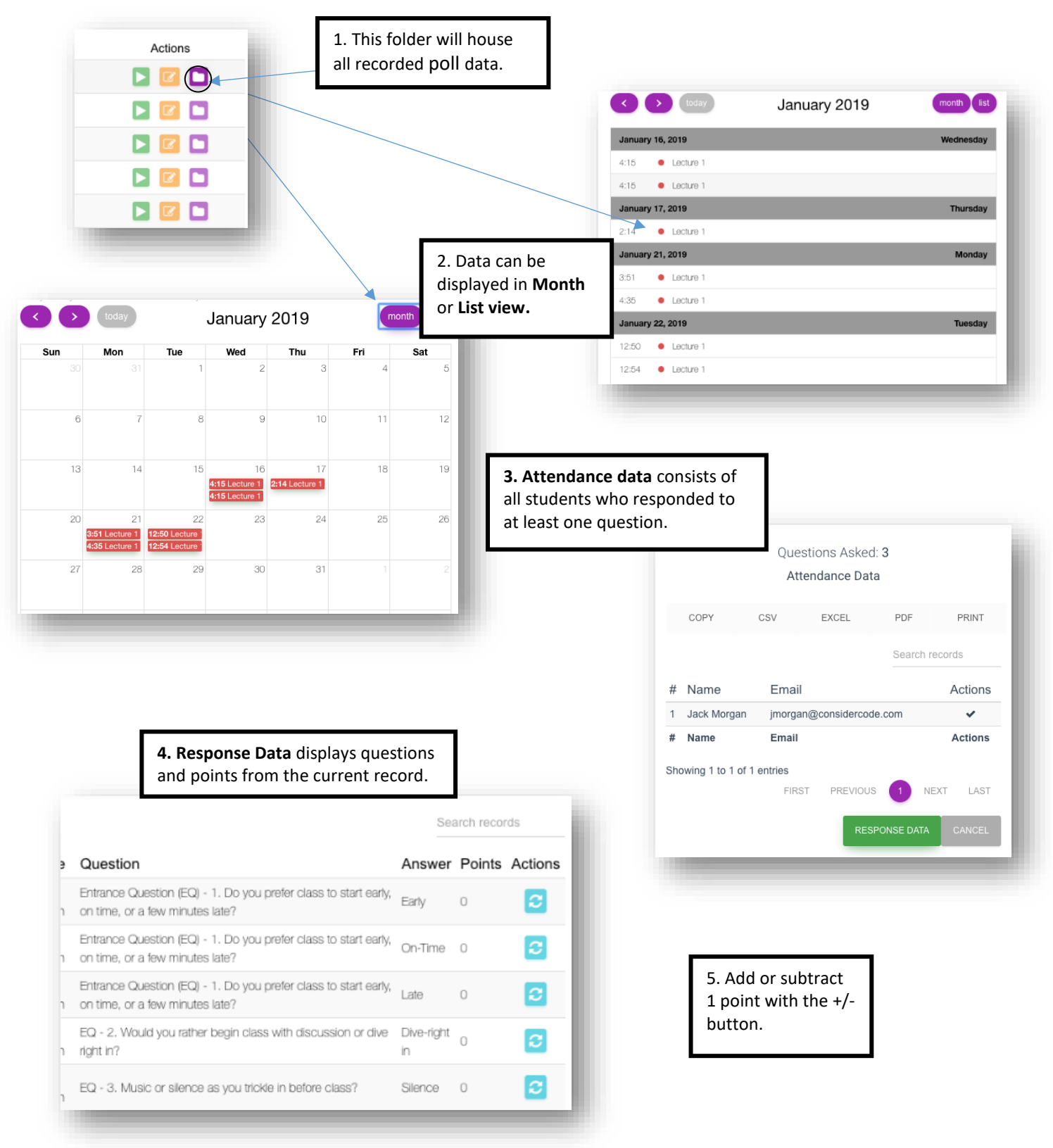

2. You can go back and give or take away points from students by question.